### **Instructions for External Examiners submitting Annual Report**

The Royal Veterinary College utilises an online system for submitting External Examiner Reports. This allows External Examiners to view the report that they have submitted and the responses made to them, online for the duration of their appointment. External Examiners are required to submit annual report via a web form on our External Examiner Report System at:<https://exr.rvc.ac.uk/Account/Login.aspx?ReturnUrl=%2f>.

External Examiners can choose to submit individual reports or work collaboratively. In case of Collaborative report, External Examiners need to decide among themselves who will act as a Lead Examiner to enter the final report. This needs to be confirmed with the Exam Officer at the Board of Examiners.

Following Board of Examiners, External Examiners will be emailed a link to the online system, log in details with a short instruction on how to submit the report.\*\*\* Once the collaborative report is entered by the Lead Examiner, Collaborating examiners will be emailed and asked to approve it.

Here are some key facts:

- For **individual report** you will be asked to submit a report **within 2 weeks** from the Exam Board
- For **collaborative report,** the lead examiners will have **1 week to write and submit** the report and collaborating examiner(s) will have **1 week to approve** it. \*\*\*Please note the following - At the approval stage, should one or more collaborating examiners disagree with any of the comments written by the lead examiner, they will be able to comment in a relevant sections of the online report. The lead examiner will be notified of this and will be able to edit the report while taking these comments into consideration. Please note that the system will allow editing the report **only once.** If collaborating examiner(s) continue to disagree(s) with the final report and do not wish to approve it, they will be offered to withdraw from collaboration and asked to submit their individual report.\*\*\*

 $\bullet$ After the report has been submitted, and approved in case of collaborative report, the External Examiners will receive an email with a claim form for fees and expenses and instructions how to submit it.

Please see below some further instructions with screenshots!

For any queries, please contact Academic Quality Officer Ana Filipovic [afilipovic@rvc.ac.uk](mailto:afilipovic@rvc.ac.uk)

THANK YOU!

#### **For Collaborative Report:**  Personalised Portal – Name of External Examiner will appear here! *Instructions for the Lead Examiner:* Home page Welcome gellis!  $\sum_{\text{Collego}}^{\text{Royal}}$ Log Out **External Examiner Report System** University of London Administration Home If you are acting as **Your Reports Course Name** Course Year Academic Year Meeting Date Rale **Status** Combined Degree 2014/15 18/05/2014 Lead Examiner Final review submitted, process completed please select the  $\begin{array}{|c|c|}\hline 2013.14 \\ \hline 2013.14 \\ \hline \end{array}$ Combined Degree 17/05/2014 Lead Examiner Please submit first report Combined Degree 30/05/2014 Please submit first report Lead Examiner the report for.

External Examiner for more than one course, course you are writing Otherwise, if you have one course only, click on the title of the course.

Instruction Tab – please pay attention to these, specifically with regards to confidentiality when writing the report!

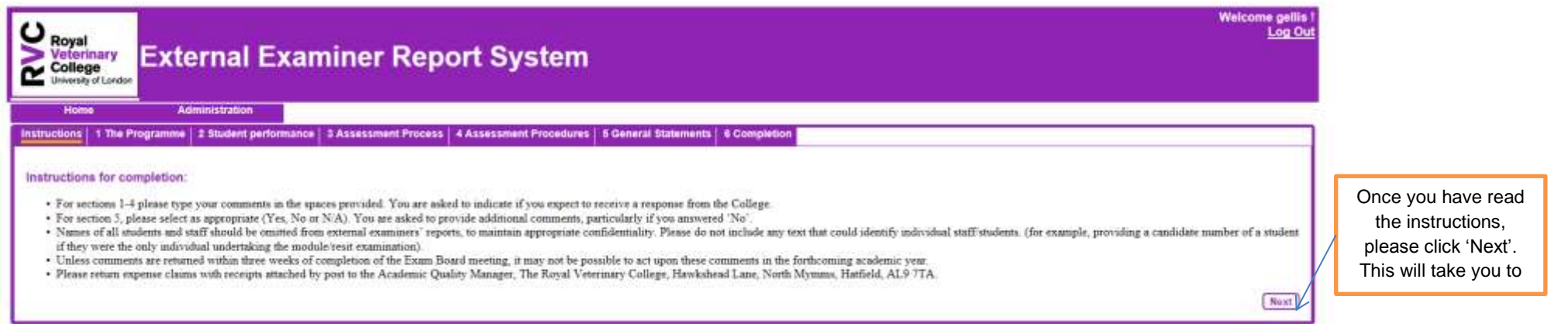

Enter the report! There are 6 different sections of the report form, please navigate through these by using the 'Next' button at the end of each page or simply by clicking on the **tab buttons** in the top row.

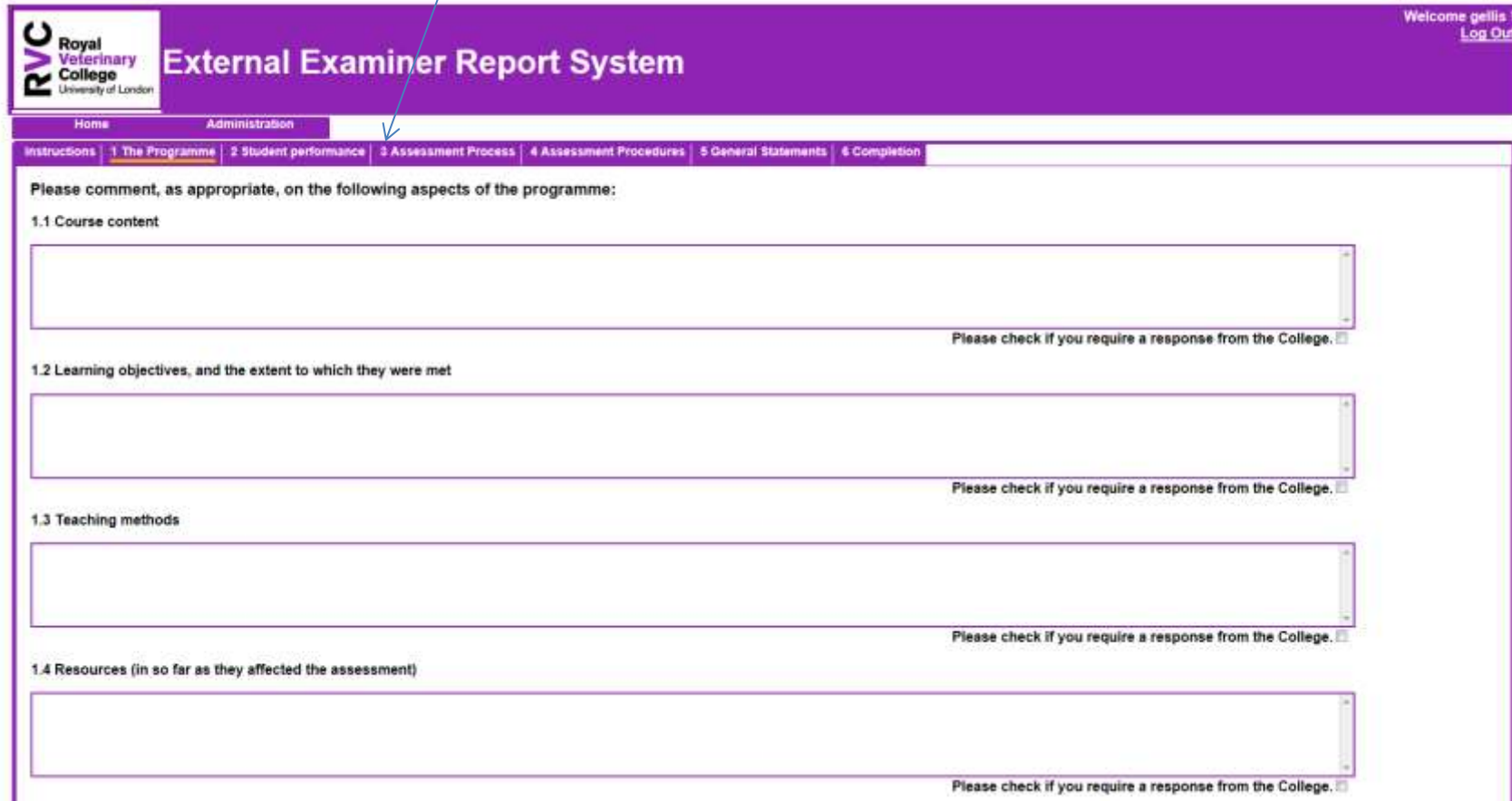

# Final page of the report!

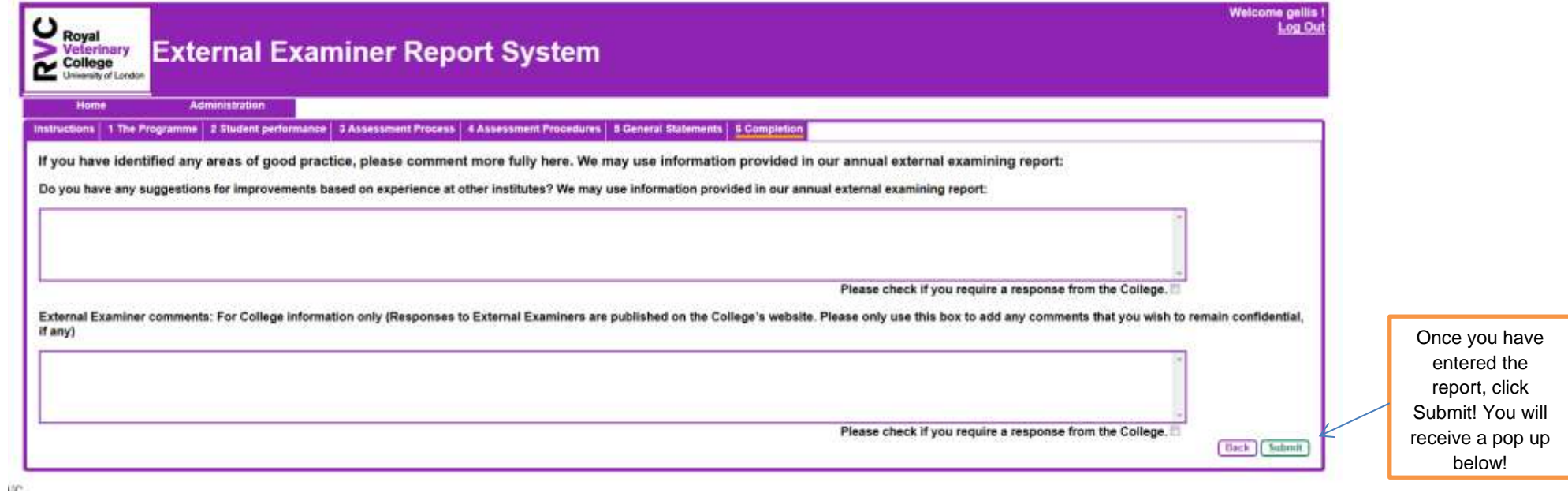

### Pop up when 'Submit' clicked!

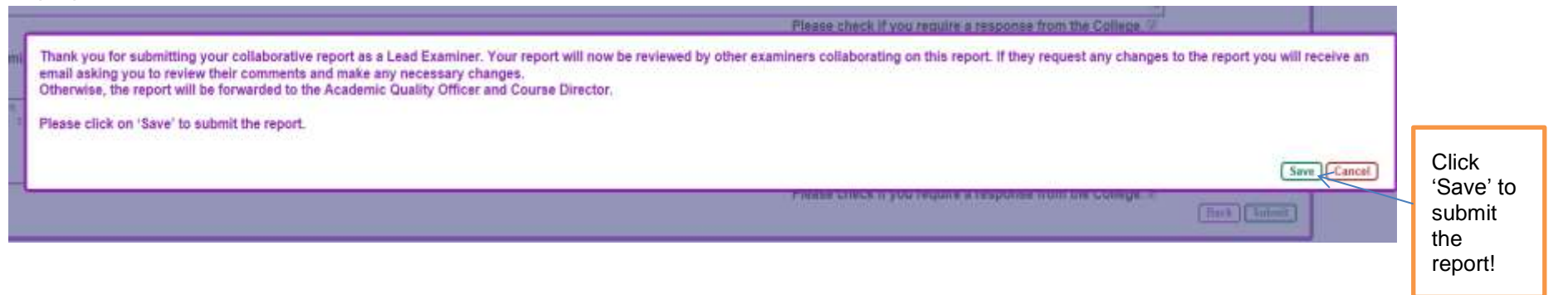

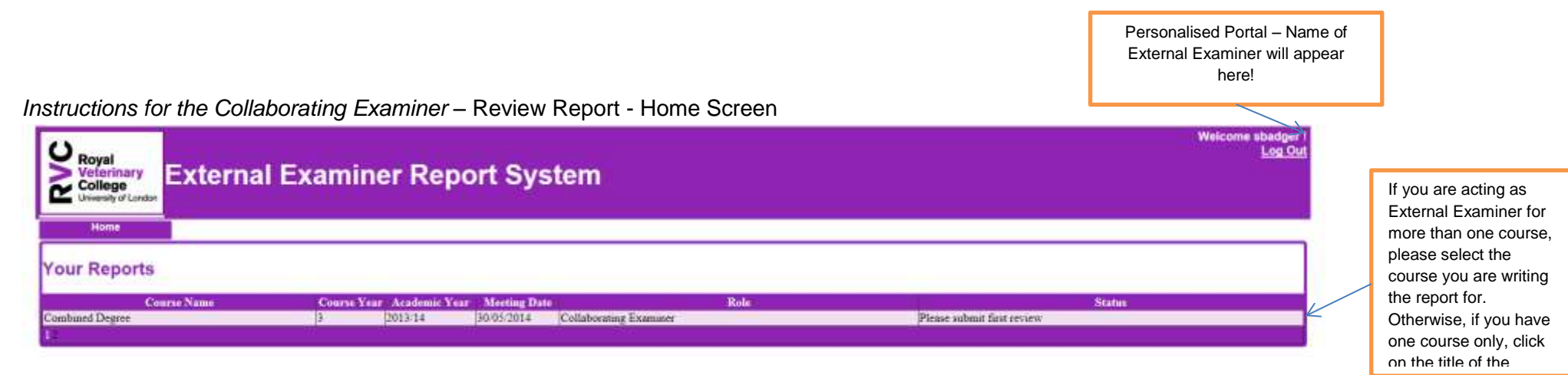

Instruction Tab – please pay attention to these, specifically to the first bullet point! Please note that the report can be changed once only following collaborating examiner's comments. If after this, you still do not wish to approve the final report, you will be offered to complete your individual report.

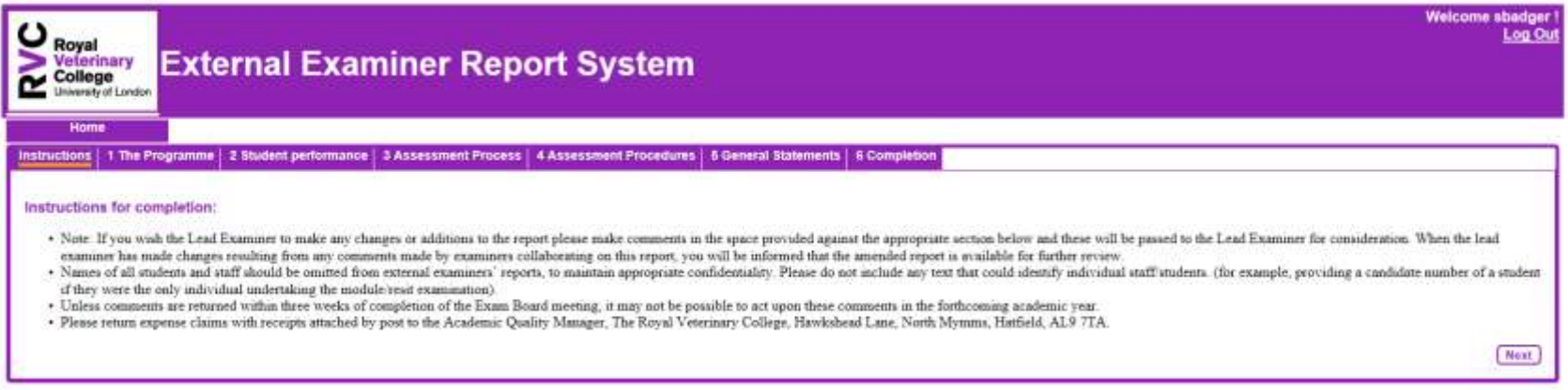

Review Report – First part of report (allowing Collaborating Examiners to enter their comments).

\*There are 6 different sections of the report form, please navigate through these by using the 'Next' button at the end of each page or simply by clicking on the **tab buttons** in the top row

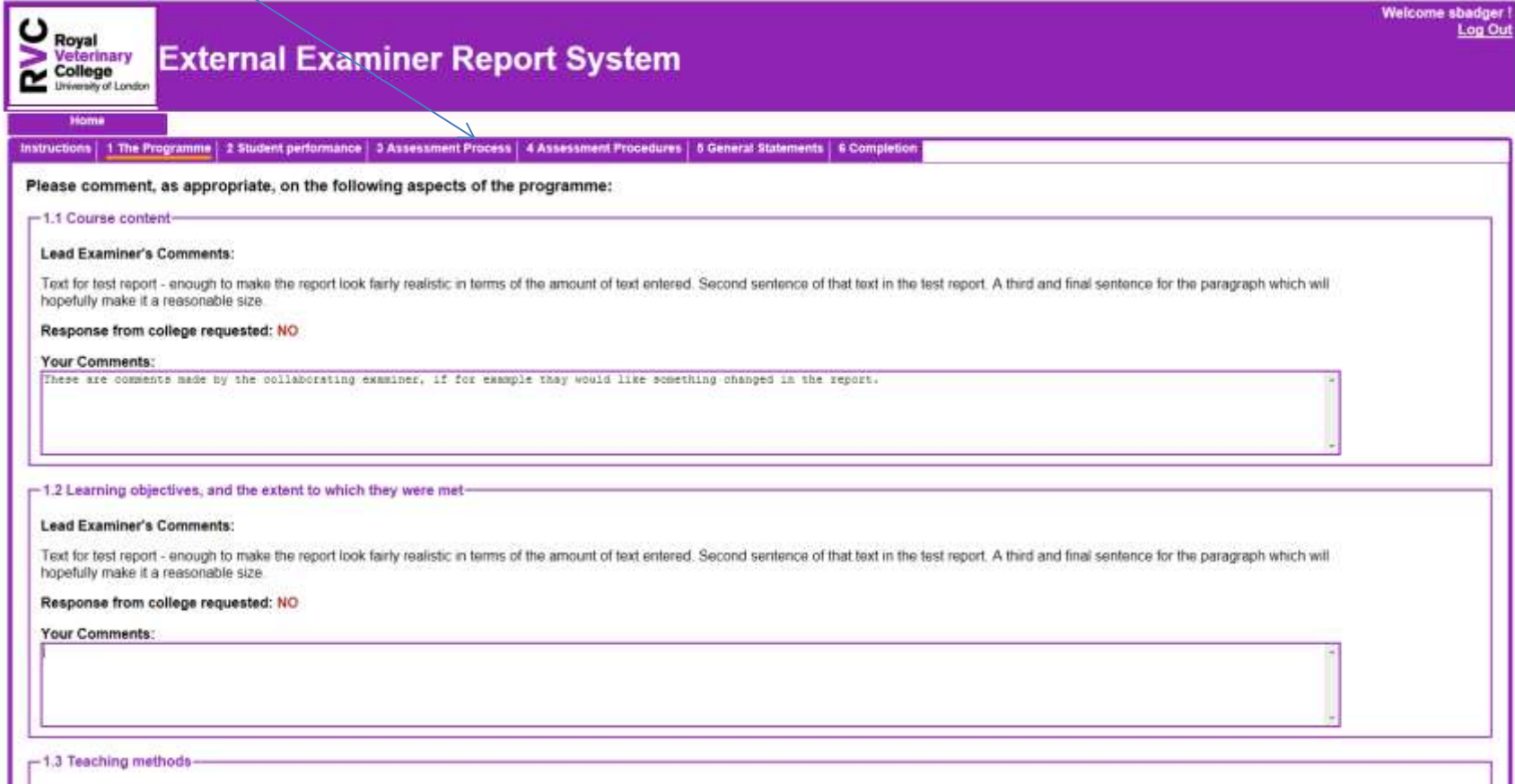

# Review Report – Final part of report!

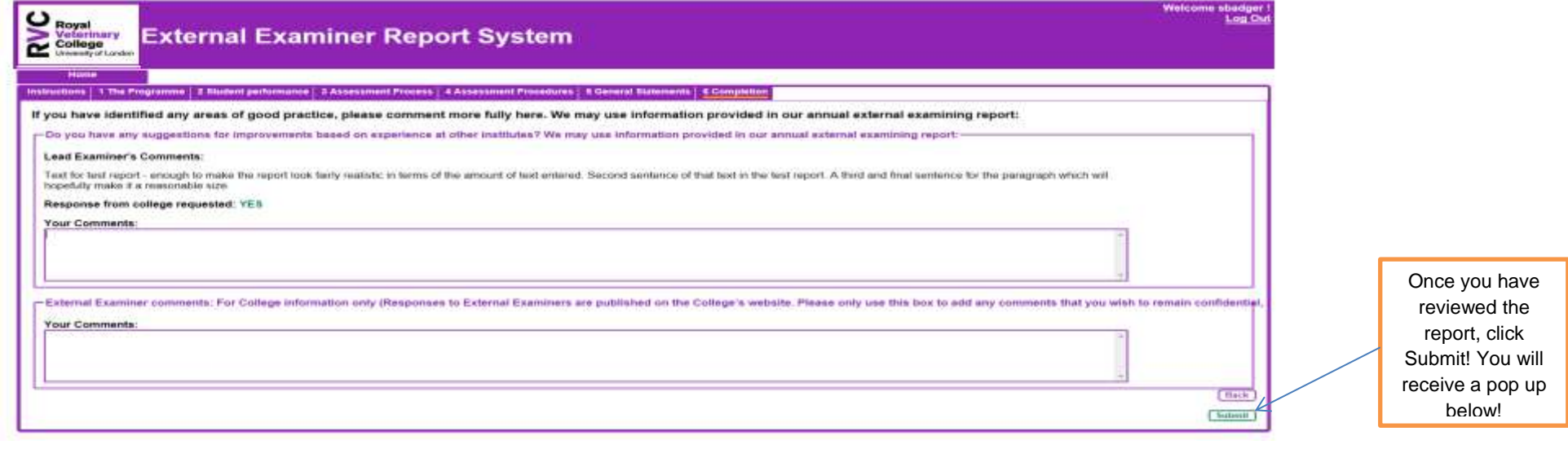

Collaborating Examiner – Review Report – Pop up when submit button clicked

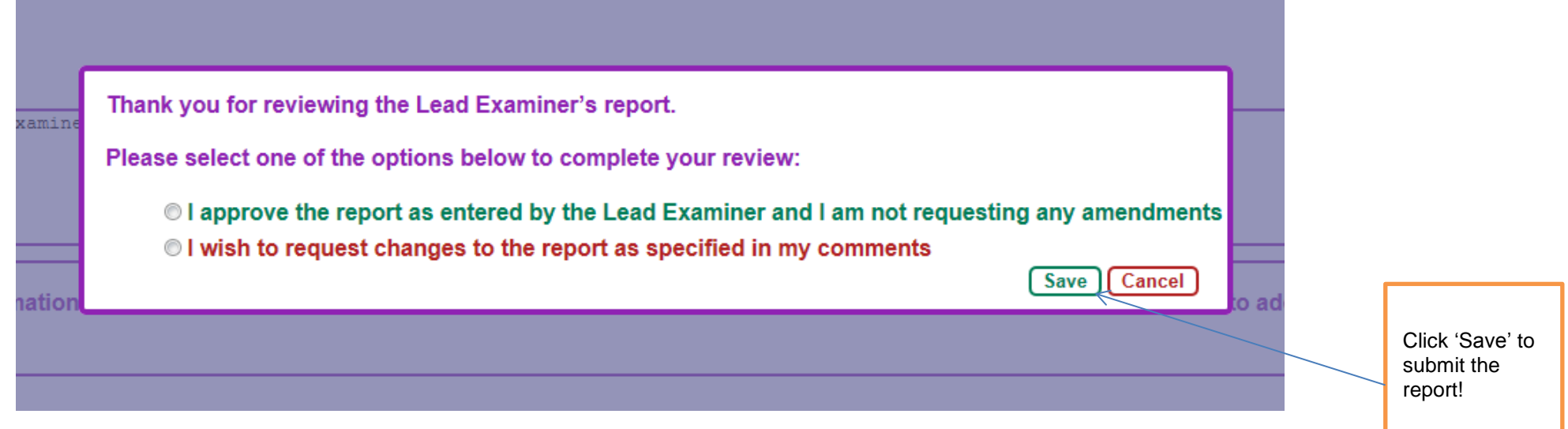

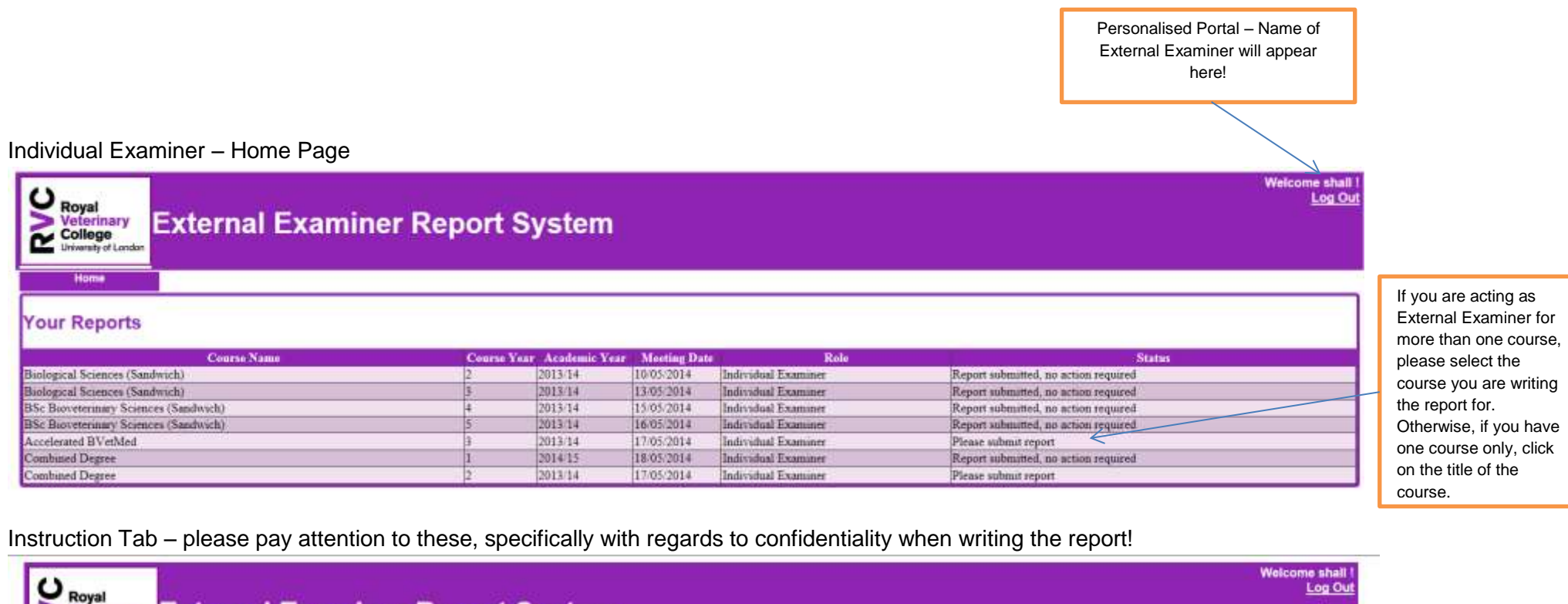

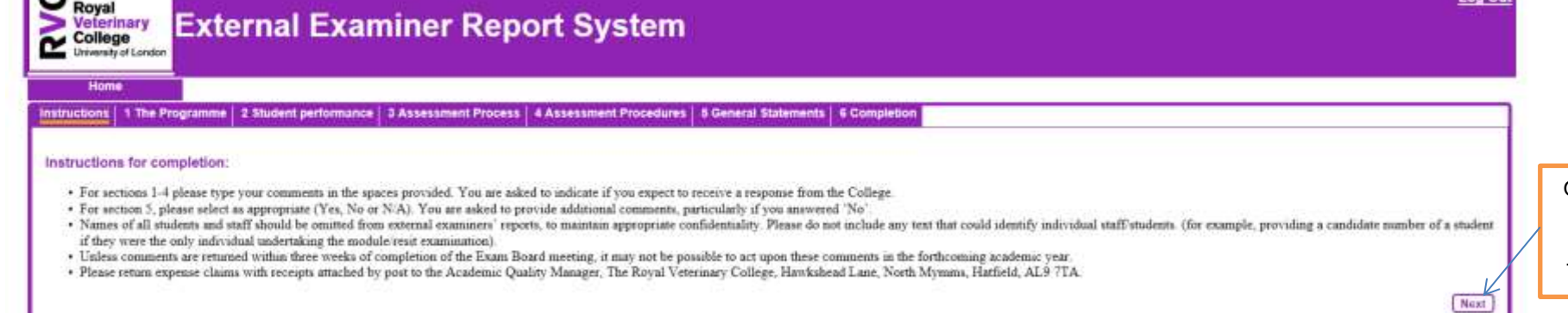

Once you have read the instructions, please click 'Next'. This will take you to

the report form.

Individual Examiner – write your report! There are 6 different sections of the report form, please navigate through these by using the 'Next' button at the end of each page or simply by clicking on the **tab buttons** in the top row

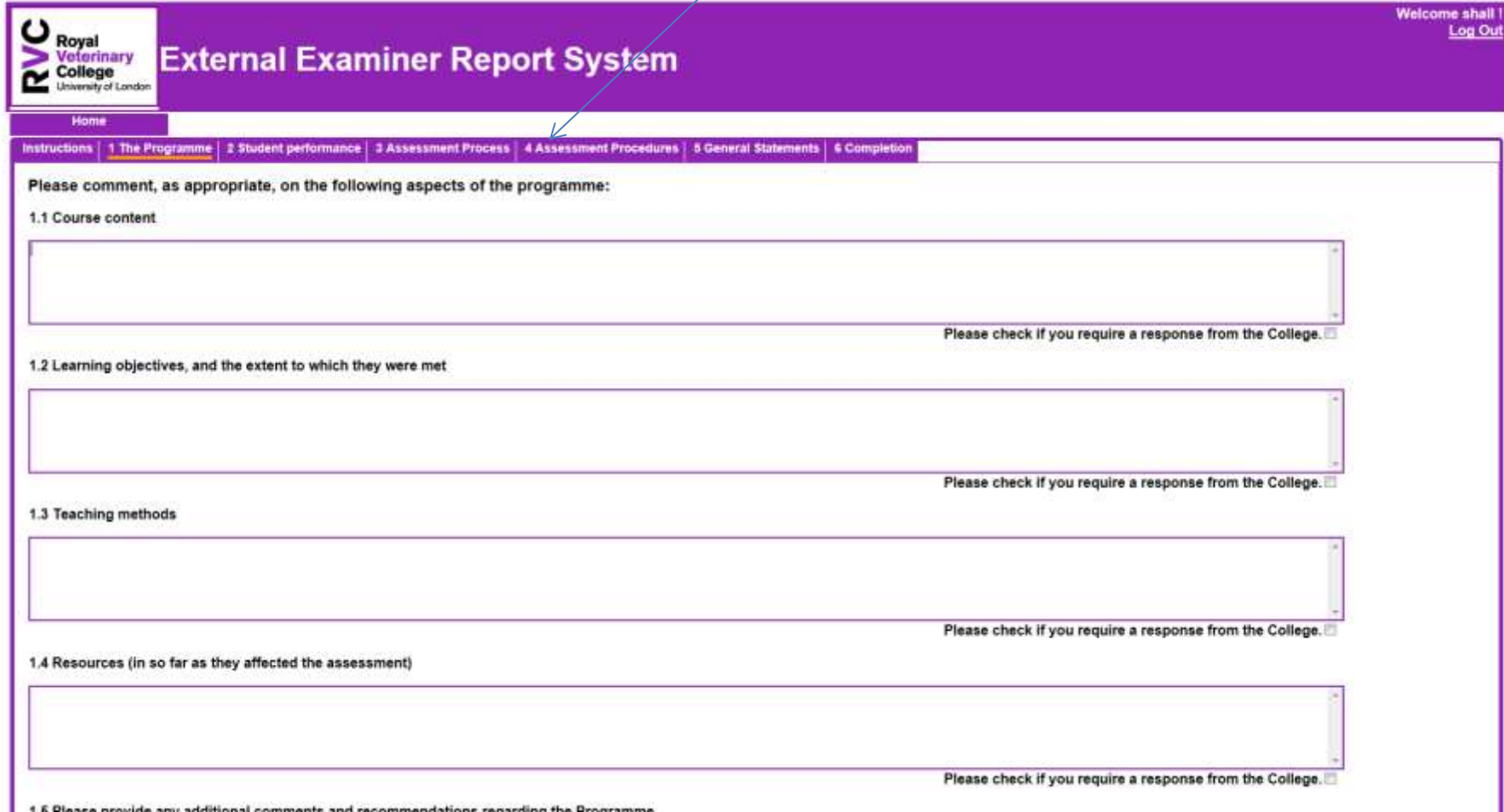

# Individual Examiner – Final Page of Report

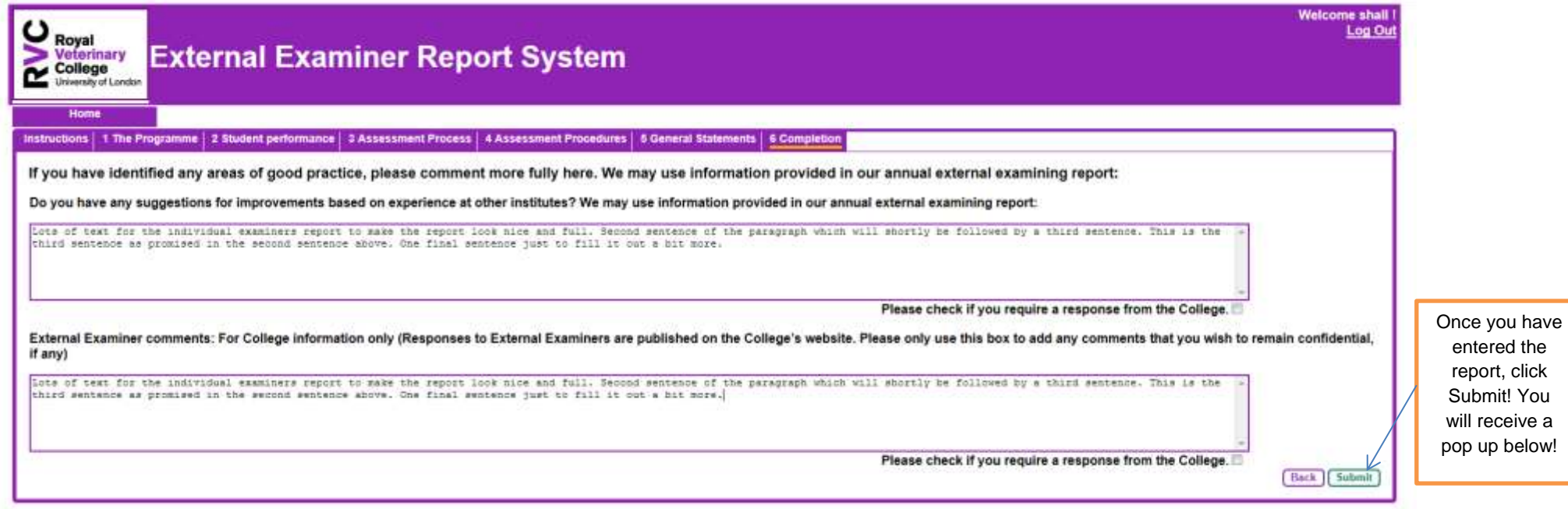

# Individual Examiner – pop up when submit button clicked!

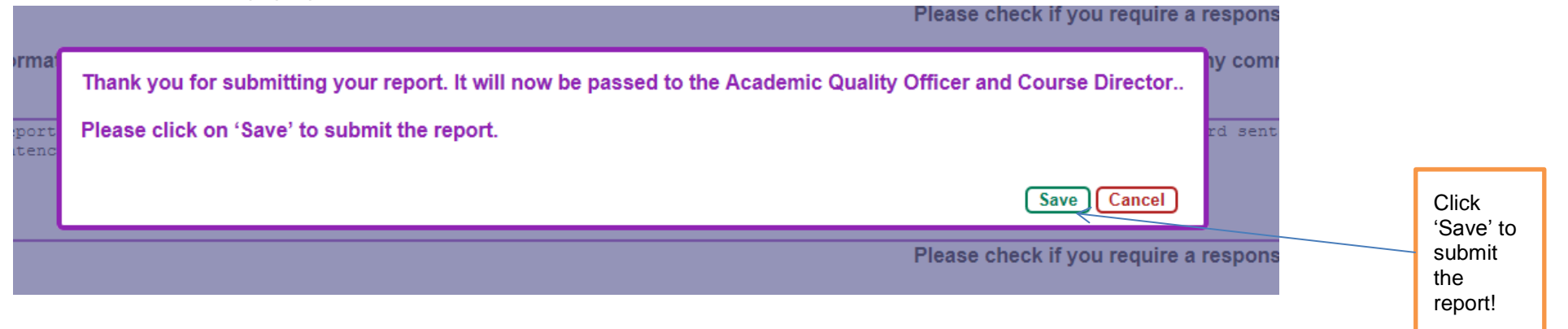